# **Ais Decoder Help**

### **This PDF Help file (56 pages) has been electronically created from the Windows Help distributed with AisDecoder .**

Help can be viewed independently of AisDecoder by locating AisDecoder.chm in your Program Files\Aundale\AisDecoder\Help directory and clicking on it.

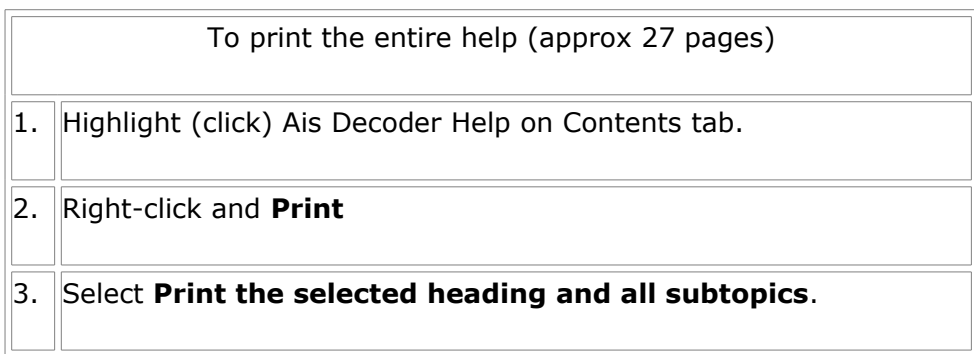

To View/Print a PDF version click [here](http://web.arundale.co.uk/docs/ais/AisDecoderHelp.pdf)

# **Getting Started**

Ais Decoder has a large number of options to enable you to output decoded AIS data for your own purposes.

I would suggest you start by setting up the input so you can see you are receiving valid data Once you can see valid data, try changing some of the options.

I have supplied a number of initialisation files which hold pre-set settings, these enable you to see how you can tailor the output to suit various requirements.

#### **Overview**

All ships over 300 tons as well as many smaller ships continuously transmit messages giving their position principally for collision avoidance.

These messages can be received by an AIS receiver, however to produce meaningful information they need decoding.

AisDecoder outputs meaningful information, in a variety of formats, by decoding the data output from a dedicated AIS receiver, or from a network

#### **Features**

The decoder will decode all the NMEA and AIS content of all 27 AIS message types (!AIVDM or ! AIVDO) including many binary messages.

- Input: Serial or USB from AIS receiver, UDP from network, Log File
- Input Filter: AIS Message type, DAC, FI, ID, MMSI

Output: Display, File, FTP, UDP

- Output Frequency As received or at Scheduled intervals
- Output Filter: Lat/Lon or any other decoded field

#### **Details**

Decodes all 27 AIS message types Also decodes 50 Binary message types All fields are fully decoded Input Logging with optional daily roll-over NMEA input monitor UDP and Serial (RS232) Input Input filtering by AIS message type and/or binary message DAC/FI/ID Some GPS NMEA sentences decoded (more to come) Message Summary display Dual Channel Output to File or UDP Output display NMEA or Formatted Output Timed (Scheduled) Output by MMSI for Web Sites Decoded CSV Output for import into Excel User selectable fields Displays Ships on Google Earth KML or KMZ Output to Google Earth XML Output to Google Maps HTML output to web site Automatic FTP upload to web site Output Format may be tailored to individual requirements Output Filtering by individual AIS Message Fields Range filtering by any Field value (for example Area by Latitude and Longitude) Filters NMEA AIS log files by all message types and all AIS fields Reads ShipPlotter spnmea log files Can be run like a Server

#### **Quick Start**

Having downloaded the installation file, AisDecoder\_setup\_x.x.x.x.exe, run this file. Click Start > Programs > Ais Decoder > Ais Decoder

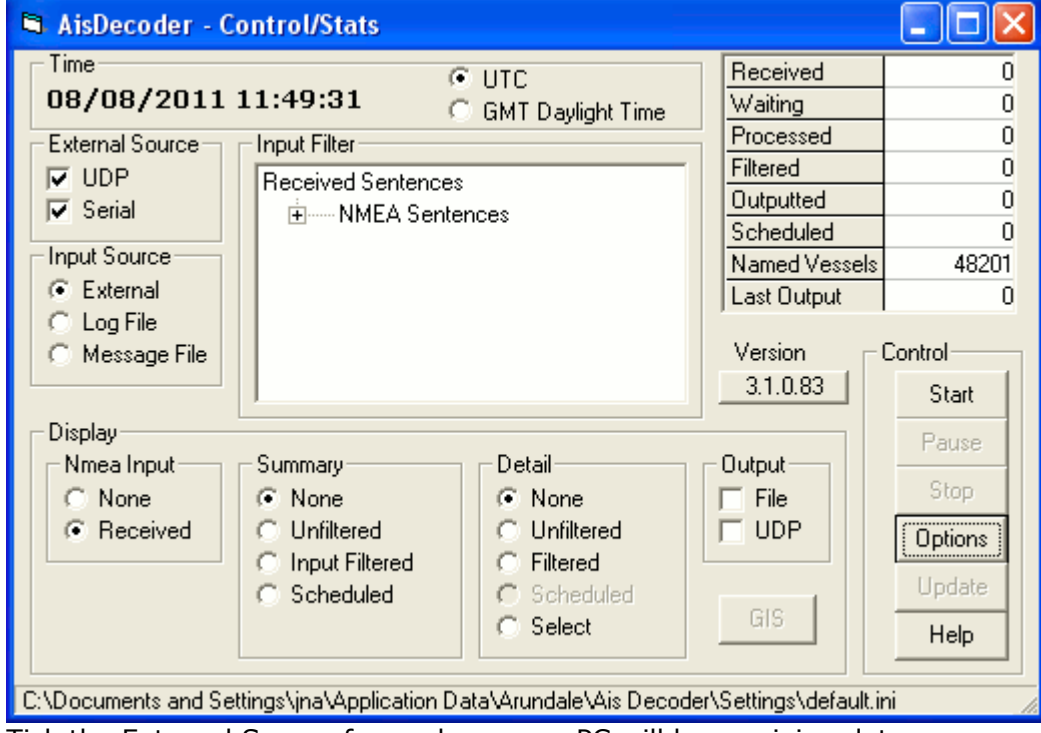

The Control/Stats window will be displayed.

Tick the External Source from where your PC will be receiving data. If [USB](file:///E:/My Documents/ais/Decoder Source/Help/UsbInput.html) tick Serial

Then click on Options to display the Options Window.

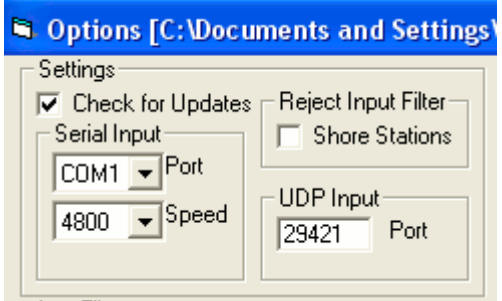

Configure the Input Source you have selected. For more information see Network, [Serial](file:///E:/My Documents/ais/Decoder Source/Help/SerialInput.html) or [USB](file:///E:/My Documents/ais/Decoder Source/Help/UsbInput.html) Data

On the Control/Stats Window ensure you have ticked the configured External Source of your data

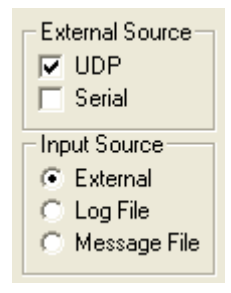

Click the Start button

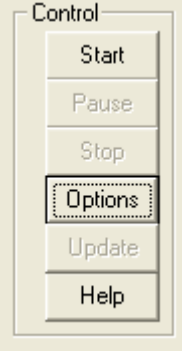

Two additional windows will be displayed, the NMEA Input Window and the message Summary Window.

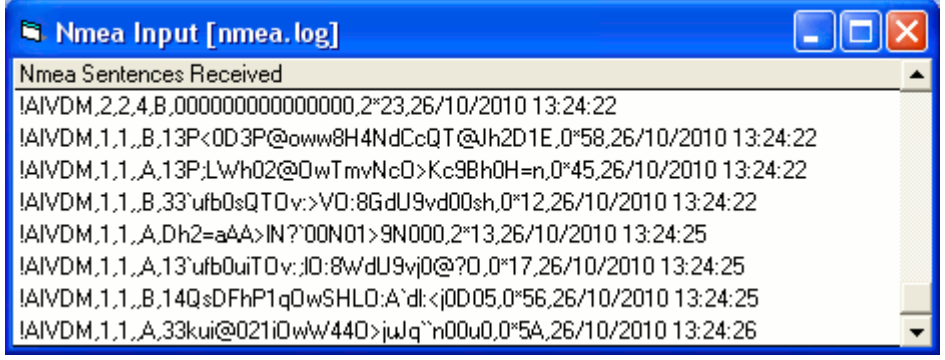

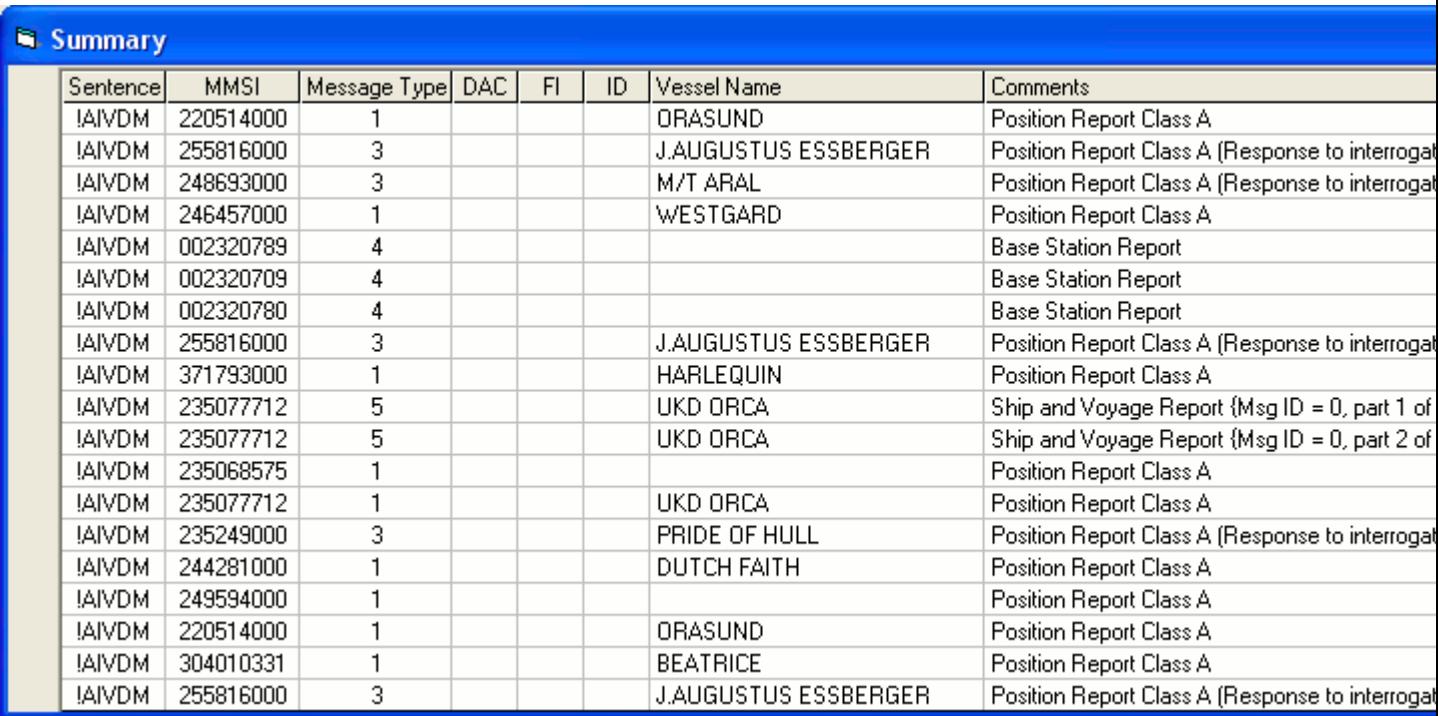

The Nmea Input Window displays the data being received on your selected Input Source The Summary Window displays a summary of the decoded data for each sentence received.

Click on any line (Sentence) on the Summary Window to see the fully decoded data for the Sentence.

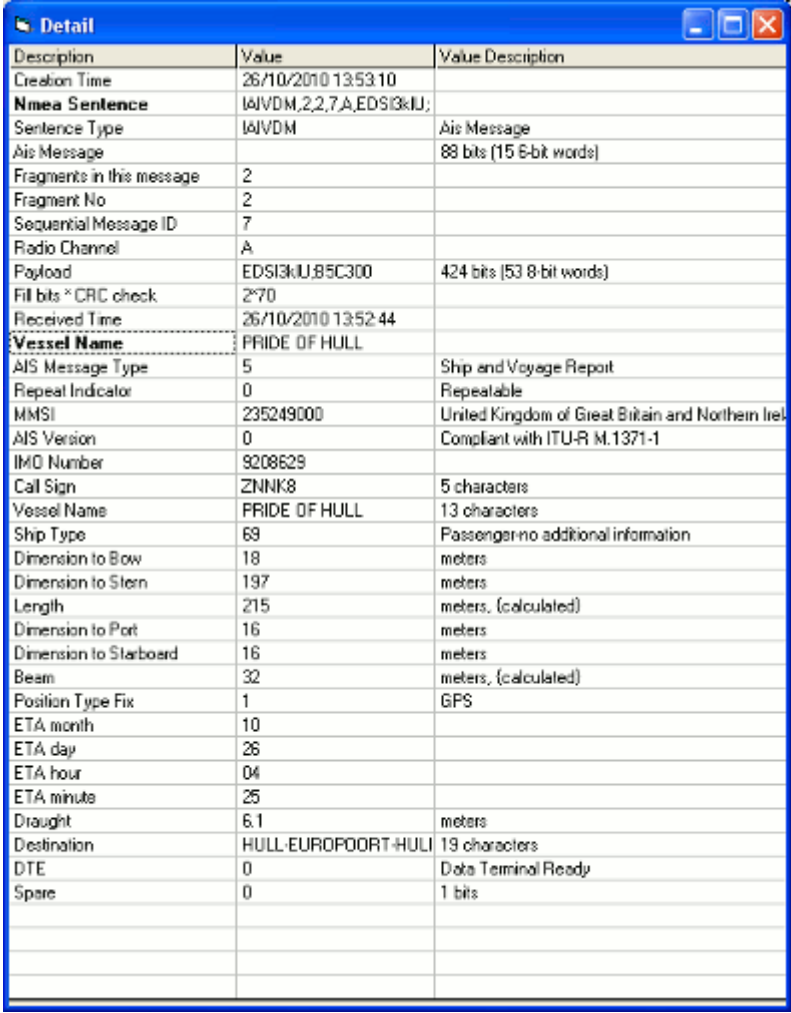

Congratulations, you are now decoding AIS data.

# **Google Earth View**

To Display the Ships on Google Earth Install [Google Earth](http://www.google.com/earth/index.html) In the Control/Stats window click the Options button

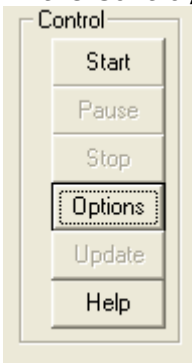

In the Options window click the Open New button

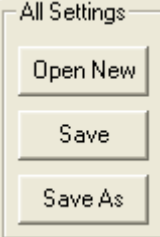

Browse to the directory shown on the bottom of the Control window, select the Settings folder, Open the file GoogleEarth.ini

Close the Options window (Click on the X)

Within one minute all vessels data received since you started the decoder will be available to view in Google Earth and the GIS button on the Control/Stats window will be available (not Greyed out).

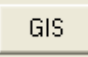

Click the GIS button Any ships, from which you have received data, will be displayed on Google Earth.

**Example of Google Earth**

#### $\mathcal{O}^+$  $2^{+}$  $\mathbf{e}^*$  $\bigodot$  $\times$ 且 家

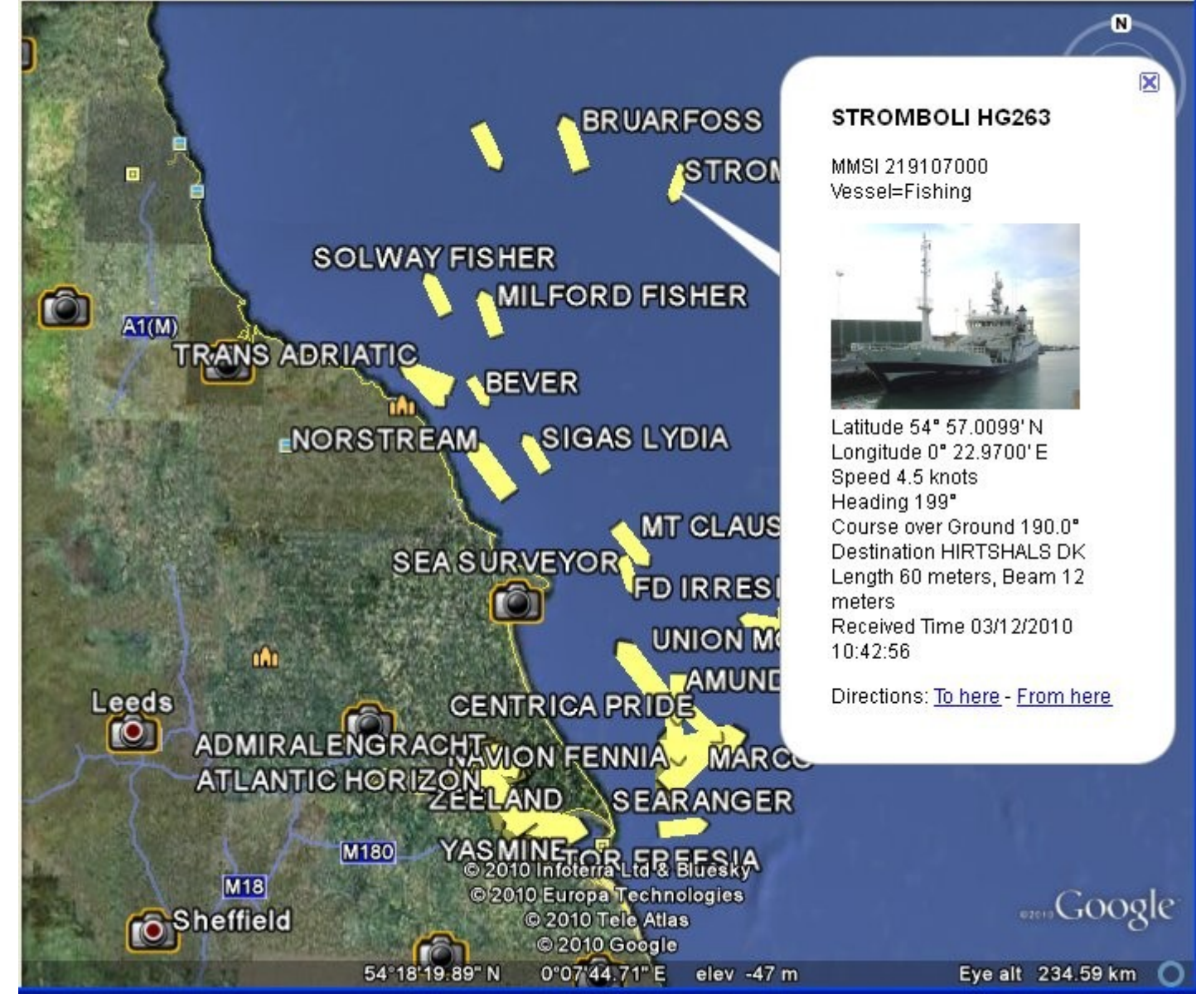

# **Physical Connection**

This is the connection between your data source and your PC.

AisDecoder will accept Serial, Network or USB. The Network data could be from an AIS receiver, from the internet, from your local PC or local network.

See also [Serial Data,](file:///E:/My Documents/ais/Decoder Source/Help/SerialInput.html) [Network Data,](file:///E:/My Documents/ais/Decoder Source/Help/UdpInput.html) [USB Data](file:///E:/My Documents/ais/Decoder Source/Help/UsbInput.html)

#### **Serial Data Input**

Connect your Ais Receiver to a Serial Port on your PC

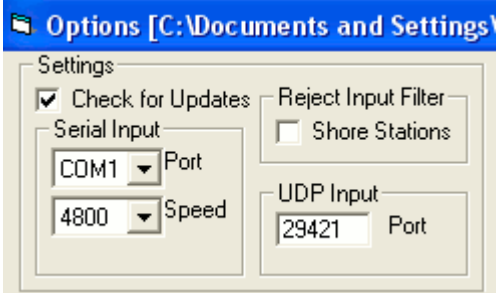

On the Options Display set the Port No you have connected your receiver to, which is COM1 in the above example.

For AIS set the Speed to 38400

# **Network Data Input**

The Network Protocol must be UDP, TCP will not work.

Set Options > UDP > Port to the port number on which you are receiving UDP data.

If you are receiving input from an AIS Network Receiver, consult your receiver manual on how to set up an output port on your receiver. The input port on AisDecoder must be the same.

If you are receiving network data from the internet, the port number must be the same as is being sent by the Server supplying you the data.

If you are receiving UDP data direct from your PC, for example from another program (eg ShipPlotter), the other program should be set up to send you UDP data to IP address 127.0.0.1 The port numbers must be the same on both programs.

# **USB Data Input**

If your PC does not have a serial port, or your AIS receiver outputs USB data, you PC will be receiving the incoming data via USB.

If you have had to use a Serial to USB adaptor, the adaptor will have come with a USB Driver.

Otherwise your USB AIS Receiver will have come with a USB Driver.

USB Drivers are individual to the hardware device plugged into the USB port on your PC, they are extremely unlikely to be interchangeable.

The USB driver will make the output from the USB port on the PC appear to the PC as though the data is being received from a COM port. This is called a Virtual COM Port, because the COM port does not physically exist on the PC.

After you have plugged the USB device (Receiver of Serial.USB adaptor) into your PC you will set up a COM Port, for example COM12.

Having set up this Virtual COM Port, you must configure the [Serial](file:///E:/My Documents/ais/Decoder Source/Help/SerialInput.html) Port on AisDecoder to the same port number.

#### **Functional Description**

There are two main windows which allow you to alter the behaviour of the decoder.

• [Control/Stats](file:///E:/My Documents/ais/Decoder Source/Help/ControlStatsWindow.html)

- Start/Stops/Pauses the decoder
- Controls various display windows
- Displays various statistics
- Access the Options Window
- **Options** 
	- Selects most settings
	- Saves/Retrieves frequent settings

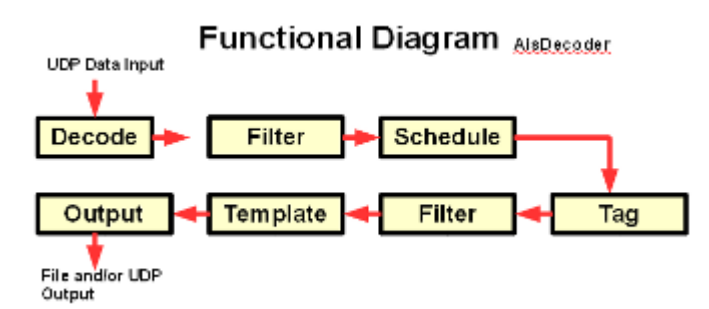

The incoming NMEA sentences are decoded. The [input filter](file:///E:/My Documents/ais/Decoder Source/Help/OptionsInputFilter.html) passes the AIS message types you have selected. If [scheduled output](file:///E:/My Documents/ais/Decoder Source/Help/SchedulingOutput.html) is required, these messages are held in the scheduler buffer until the scheduled time.

If specific AIS fields are required the value of the field is [tagged.](file:///E:/My Documents/ais/Decoder Source/Help/TaggingOverview.html)

If the value of the tag requires filtering, by having a valid range set, the range is validated, by the [tag range filter.](file:///E:/My Documents/ais/Decoder Source/Help/RangeFilteredTagged.html)

The Formatter replaces the tag in the [tag template](file:///E:/My Documents/ais/Decoder Source/Help/OutputTemplateFiles.html) file, with the tag value.

The fully formatted and decoded sentence is [output](file:///E:/My Documents/ais/Decoder Source/Help/Output.html) to a file, by UDP and/or displayed.

# **Control/Stats Window**

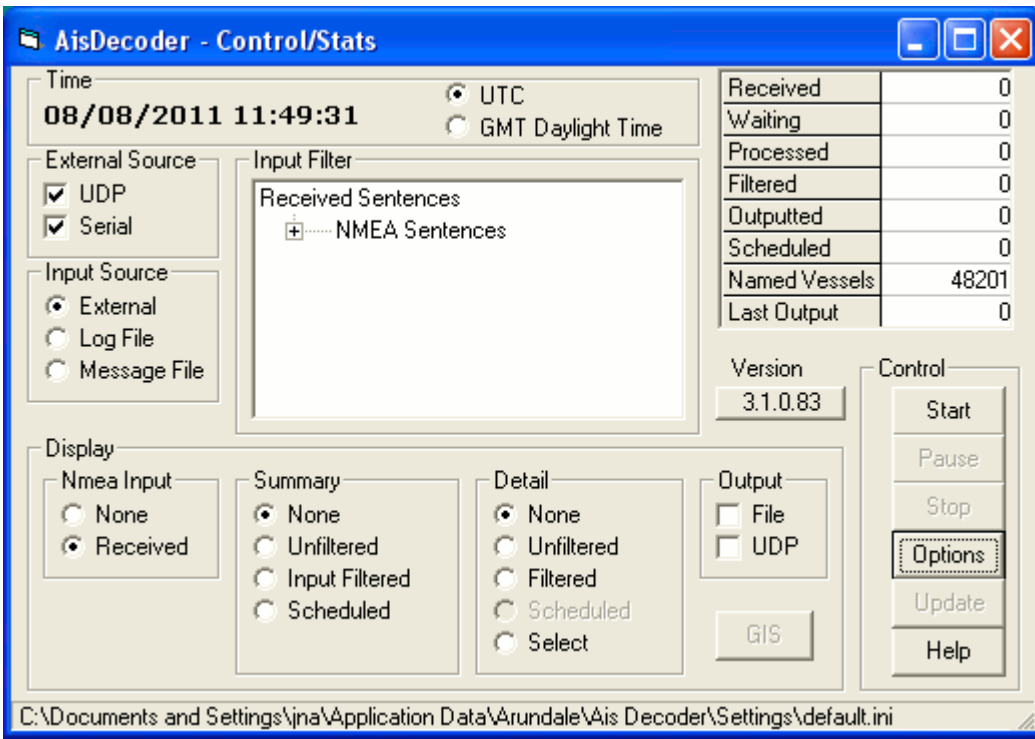

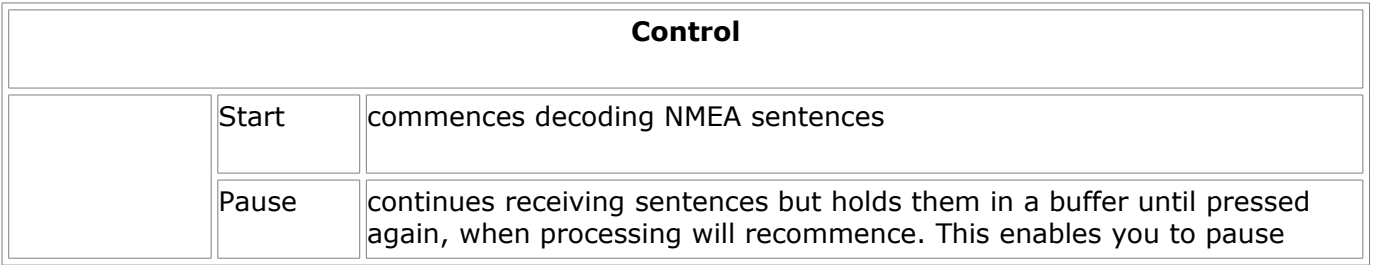

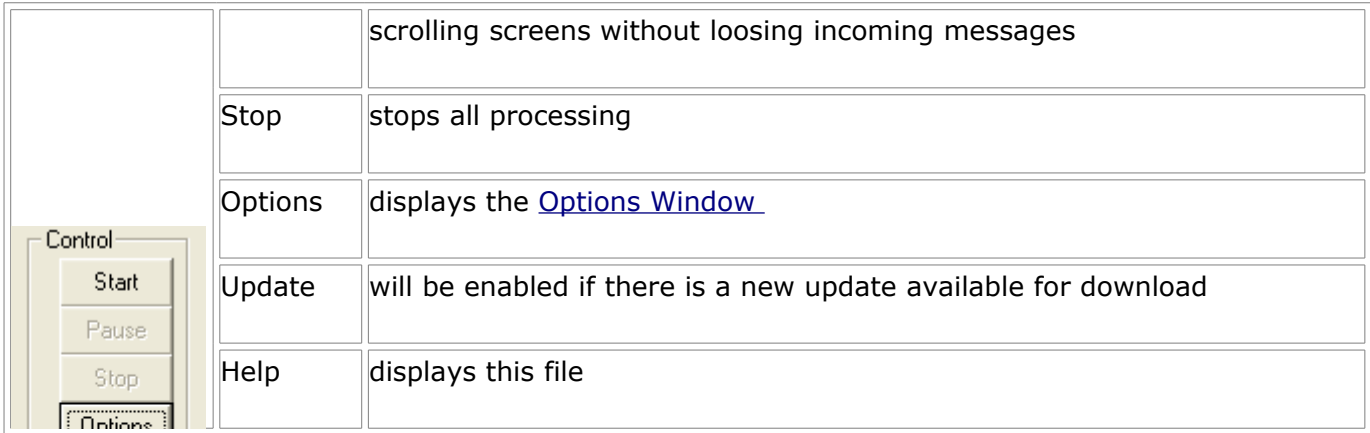

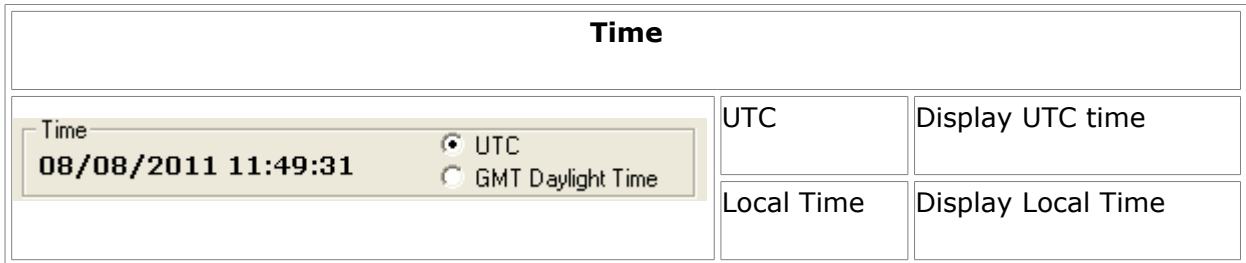

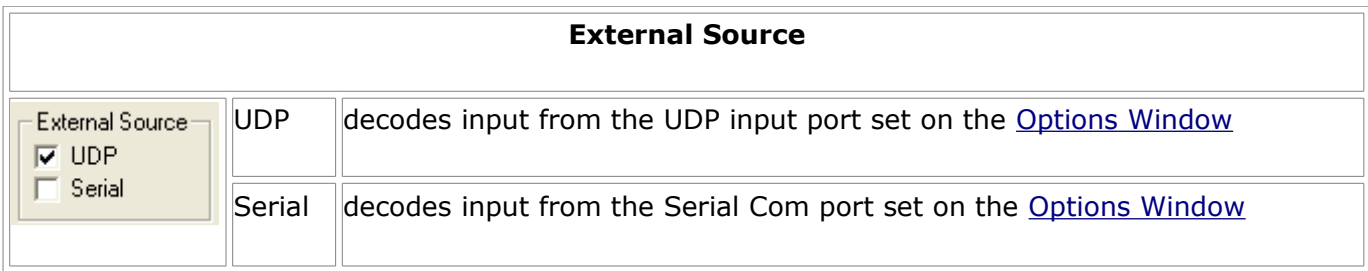

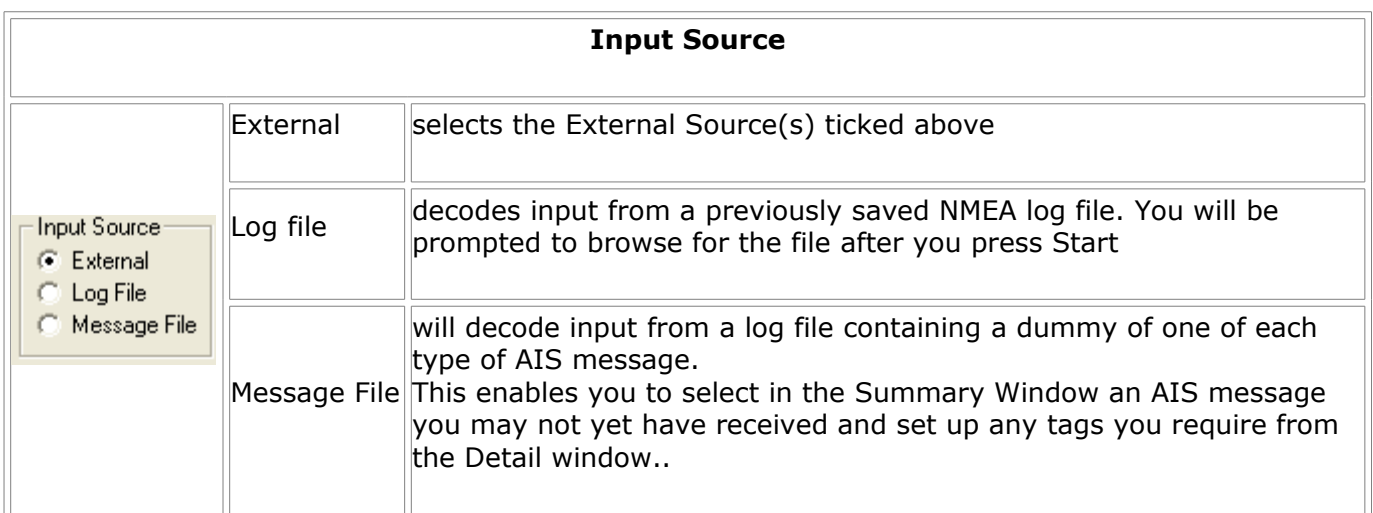

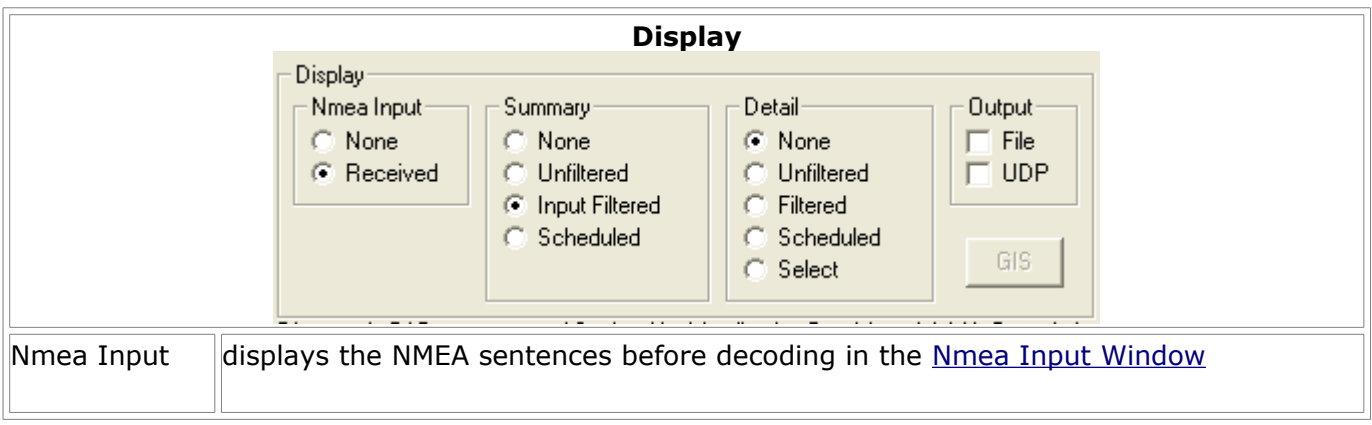

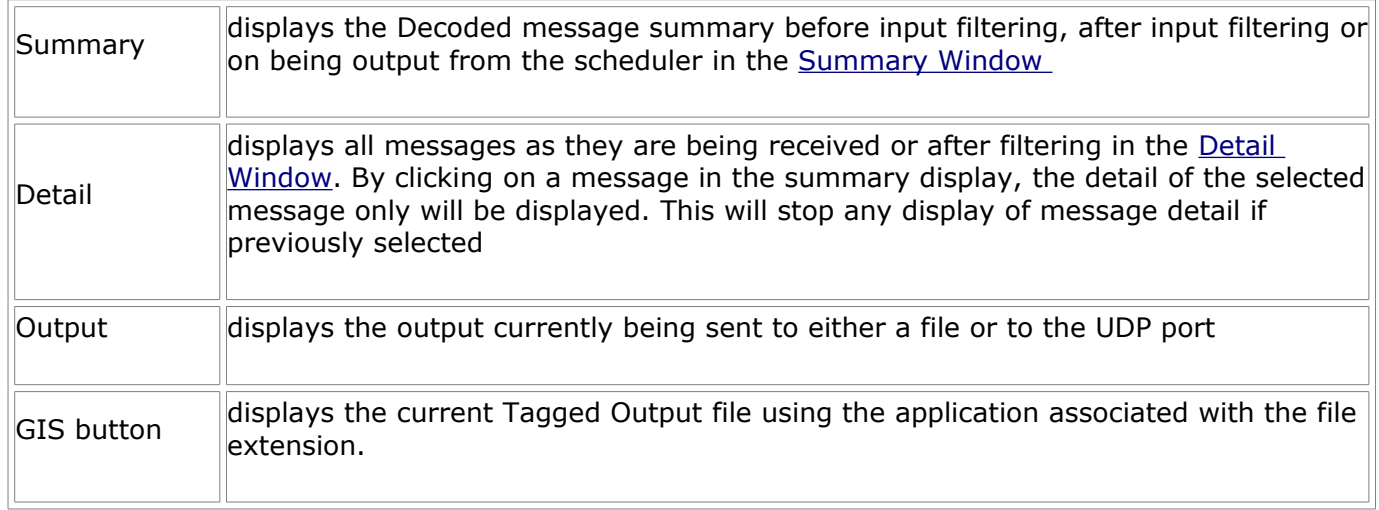

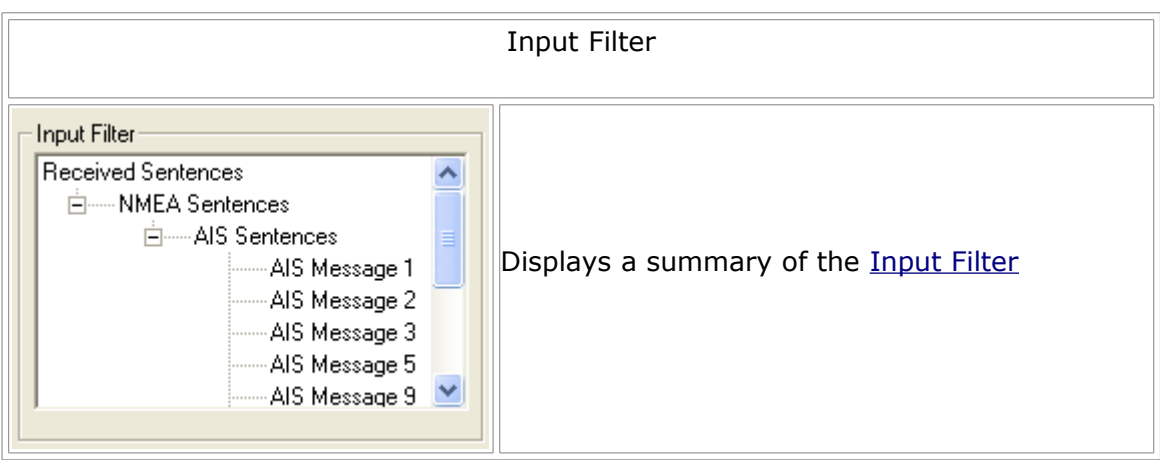

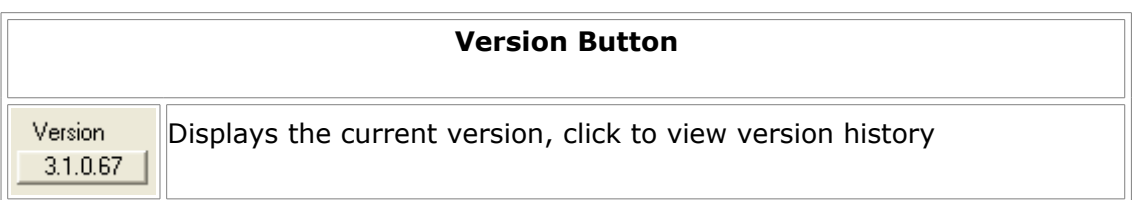

# **Statistics**

![](_page_9_Picture_86.jpeg)

![](_page_9_Picture_87.jpeg)

![](_page_10_Picture_62.jpeg)

# **Nmea Input Window**

![](_page_10_Picture_63.jpeg)

The Nmea Input window displays the NMEA sentences before decoding.

The NMEA sentence has a time stamp appended by Ais Decoder. This time is obtained from the PC's clock. You may set whether or not you wish to have the time stamp appended to the NMEA input log file.

See also [Input Log File](file:///E:/My Documents/ais/Decoder Source/Help/OptionsLogFile.html)

#### **Summary Window**

![](_page_11_Picture_60.jpeg)

The Summary window will display the Decoded message summary before input filtering, after input filtering or on being output from the scheduler, dependent on the selection in the [Control/Stats](file:///E:/My Documents/ais/Decoder Source/Help/ControlStatsWindow.html) [Window.](file:///E:/My Documents/ais/Decoder Source/Help/ControlStatsWindow.html)

If you click on any line, the **Detail Window** for the selected sentence will be displayed.

### **Detail Window**

As well as displaying the detailed decoding of AIS messages this window is also used to

- Select a AIS message Field for Output [\(Tagging\)](file:///E:/My Documents/ais/Decoder Source/Help/TaggingOverview.html)
- Select a NMEA sentence word for Output
- Saves the entire contents of the Window as CSV text

![](_page_12_Picture_83.jpeg)

Messages can be displayed as they are being received or after filtering or be selecting an individual message on the [Summary Window.](file:///E:/My Documents/ais/Decoder Source/Help/SummaryWindow.html)

If you LEFT click on any cell, this Field is selected for [tagging.](file:///E:/My Documents/ais/Decoder Source/Help/OptionsOutput FieldsAndTags.html)

If you **RIGHT** click on the detail display, a CSV copy of the complete window will be placed on the PC's clipboard, enabling you to save the details to Excel, Word, a file or any other program you wish.

#### **Notes**

The Vessel Name preceding the AIS Message Type, is the name that has been cached by the AisDecoder. This is the name you should select for inclusion in any output. See [Vessel Names](file:///E:/My Documents/ais/Decoder Source/Help/VesselNames.html) for further information.

This is the only field which may not actually be encoded within the displayed name sentence and AIS message.

#### **GIS Button**

![](_page_12_Picture_84.jpeg)

Pressing the GIS button, will display the current Tagged Output file using the application associated with the file extension.

For example, if the output file extension is .KML, Google Earth will be used to display the output file, provided KML is set as the default program to run using explorer.

If the current output file was an HTML file, the current default browser will be used to render the HTML file.

The button is only enabled after a new Tagged file has been created after the Start button has been

pressed. It is also disabled temporarily during creation of a new output file by the Scheduler.

All Tags will be listed in the Output Tags and Range list. This shows a list of those you will most probably want to output for GIS. Note for all vessels the corresponding Field Tag list will contain approx 50 Tagged Fields.

See also [Google Earth](file:///E:/My Documents/ais/Decoder Source/Help/GoogleEarthView.html)

#### **Options Window**

All settings can be saved in a [Settings](file:///E:/My Documents/ais/Decoder Source/Help/OptionsAllSettings.html) file. This includes the settings on the [Control/Stats Window.](file:///E:/My Documents/ais/Decoder Source/Help/ControlStatsWindow.html)

![](_page_13_Picture_69.jpeg)

![](_page_13_Picture_70.jpeg)

![](_page_14_Picture_79.jpeg)

# **Options - Settings**

![](_page_14_Picture_80.jpeg)

# **Options - Log File**

![](_page_14_Picture_81.jpeg)

![](_page_15_Picture_114.jpeg)

#### **Notes**

If the [Input Source](file:///E:/My Documents/ais/Decoder Source/Help/ControlStatsWindow.html#Input_Source) to the decoder is a file, the Log File Source must be Processed or Filtered for any output as no data will actually be Received.

If the Input Source is **not** a file, the log file name will be nmea.log and will be output in the \Logs folder

If the Input Source is a file, the log file name will be the same as the input file with .log appended and will be output to the same folder as the input file.

### **Options - Input Filter**

For a NMEA sentence to pass through the filter, it has to reach the end of a number of checks. A message failing at one level will fail completely.

![](_page_15_Picture_7.jpeg)

Each level is indented (to the right) from the previous level. When you tick one level, if there are any more levels, you will be presented with another set of tick boxes. If you do not tick any boxes on any one level, the whole of the level will be removed, in which case all messages ticked on the previous level will be accepted. You do not have to tick sub items - they are assumed to be ticked.

The complete Filter tree is displayed on the [Control/Stats Window,](file:///E:/My Documents/ais/Decoder Source/Help/ControlStatsWindow.html) with all redundant options removed.

# **Options - Output Fields and Tags**

![](_page_16_Picture_84.jpeg)

AIS messages consist of a number of fields, it is the value of these fields which AisDecoder is decoding. All these fields and/or values are displayed in the [Detail Window.](file:///E:/My Documents/ais/Decoder Source/Help/DetailWindow.html) If you left click on any of these fields, you will be asked to create a Tag.

![](_page_16_Picture_85.jpeg)

If you click OK you will see the Tag in both the Output Fields and Tags and the [Output Tags and](file:///E:/My Documents/ais/Decoder Source/Help/OptionsOutputTagsAndRange.html) [Range](file:///E:/My Documents/ais/Decoder Source/Help/OptionsOutputTagsAndRange.html) list. and the contract of the contract of the contract of the contract of the contract of the contract of the contract of the contract of the contract of the contract of the contract of the contract of the contract of the contra

![](_page_16_Picture_86.jpeg)

By default he Tag name has \_2 appended signifying it has the value in the second column of the Detail window. If you wished to have the descriptive name "Latitude" output and clicked the first column, the default Tag would be lat\_1, Likewise if you wished the formatted Latitude "53° 36.9981' N" to be output and clicked the third column, the default Tag would be lat\_3.

The same default Tag name can be generated by differing AIS message types, only you know whether this is the required behaviour. For example Latitude is not necessarily the position of a vessel, it could be defining an area (see AIS message type 22).

It is more likely you will wish to have the latest value of Latitude to be Output when the vessels position is available from more than one message type (see AIS message types 1,2,3).

In this case you will need to set a Field Tag for all three message types (1,2 and 3), in each case give the Tag the same name say "lat". In this case there will be three separate entries in the Fields an Tags table, but only the one in the Tags and Range table. You can rename the Tag name before (but not after) you click OK in the Input Field box above.

To delete a Field Tag, click on the Tag in the Fields and Tags list. You cannot edit the tag, you must delete and re-create the Tag.

![](_page_17_Picture_32.jpeg)

All differing Tags you have created in the Field and Tags list, will be put in the [Output Tags and](file:///E:/My Documents/ais/Decoder Source/Help/OptionsOutputTagsAndRange.html) [Range](file:///E:/My Documents/ais/Decoder Source/Help/OptionsOutputTagsAndRange.html) list.

![](_page_17_Picture_33.jpeg)

### **Options - Output Tags and Range**

You can delete an Output Tag and all Fields with the same Tag, by clicking on the Tag name in the Output Tags and Range list.

![](_page_17_Picture_34.jpeg)

You can set a valid output range for any Tag.

![](_page_18_Picture_100.jpeg)

Click on the Min or Max cell for the Tag for which you wish to filter the range.

Enter the Minimum, Maximum or both for the Tag.

If Range Filtering is selected as an Output Option, only those MMSI's passing the range check will be output.

If any range is blank, the range check will pass.

You can insert the minimum or maximum Range value into a Tagged Output File.

 $\nabla$  Synchronise Input Filter to Tags

If using tagged output, Synchronise sets the input filter to process all messages containing output tags and not process redundant messages (those without any tagged fields).

See also [Options - Fields and Tags](file:///E:/My Documents/ais/Decoder Source/Help/OptionsOutput FieldsAndTags.html)

#### **Options - Scheduler**

![](_page_18_Figure_10.jpeg)

![](_page_18_Picture_101.jpeg)

The output is triggered be the arrival of a new message into the Scheduler's buffer and NOT by the PC's clock.

The Scheduler outputs AIS messages in MMSI order.

If messages are duplicated, only the last received message is output.

If you are using the output of the decoder to display live vessel position data, the Time To Live will be the time the vessel will remain on the [GIS display,](file:///E:/My Documents/ais/Decoder Source/Help/GisWindow.html) after the last message from the vessel was received, before being removed from the GIS display.

See also [MMSI change](file:///E:/My Documents/ais/Decoder Source/Help/OptionsTags.html)

# **Options - Tags**

Tags: MMSI change data.kml New File

![](_page_19_Picture_118.jpeg)

The file name displayed is the Current Tag Template File name.

# **Options - FTP Server**

![](_page_19_Figure_5.jpeg)

These are the settings to access your FTP server, normally to upload an [Output File](file:///E:/My Documents/ais/Decoder Source/Help/OutputToFile.html) to your [Web](file:///E:/My Documents/ais/Decoder Source/Help/OutputToWebServer.html) [server.](file:///E:/My Documents/ais/Decoder Source/Help/OutputToWebServer.html)

![](_page_19_Picture_119.jpeg)

# **Options - Output**

![](_page_20_Picture_111.jpeg)

There are two Output "Channels". One outputs to a file, and the other to an IP address using UDP. The options for both are the same.

![](_page_20_Picture_112.jpeg)

![](_page_21_Picture_103.jpeg)

![](_page_21_Picture_104.jpeg)

![](_page_21_Figure_2.jpeg)

![](_page_21_Picture_105.jpeg)

# **Options - All Settings**

Retrieve, Save or Create your setting. There is no limit to the number of settings you can create.

![](_page_21_Picture_6.jpeg)

![](_page_21_Picture_106.jpeg)

# See Also [Default Setting](file:///E:/My Documents/ais/Decoder Source/Help/DefaultSetting.html) and [Example Settings](file:///E:/My Documents/ais/Decoder Source/Help/Example Settings.html)

# **Example Settings**

There are a number of different Example Settings file distributed with AisDecoder, to demonstrate some of the possibilities for you to tailor the Output.

To select a different setting see [Options - All Settings](file:///E:/My Documents/ais/Decoder Source/Help/OptionsAllSettings.html)

![](_page_22_Picture_218.jpeg)

![](_page_23_Picture_141.jpeg)

# **Default Setting**

The default setting is the initial start-up setting.

### **Initial Settings**

UDP input on port 29421 Log all NMEA input to nmea.log (with time stamp) Displays All Received NMEA Sentences Displays Summary of Received AIS messages Click on Received AIS message to display fully decoded textual content

# **Google Earth Setting**

Creates KMZ file for display on local PC using [Google Earth](http://www.google.com/earth/index.html) Once a file has been created you may click the [GIS button](file:///E:/My Documents/ais/Decoder Source/Help/GisWindow.html) to view your Vessels on Google Earth

#### **Settings**

UDP input on port 29421

Field Tags are set to decode Ships data that is required to be displayed on Google Earth. Input Filter is Synchronised to Output Tags

![](_page_23_Picture_10.jpeg)

The update interval is 1 minute and vessels will be displayed for 15 minutes after the last message has been received.

The Tag Template file being used is \Templates\GoogleEarth.kml

![](_page_23_Picture_13.jpeg)

This Output File will be created using Tags (specified in the Output Tags and Range) GIS filtering ensures no vessel is output unless a Latitude and Longitude has been received. A new file is Scheduled for output every one minute The Output File will be \Output\GoogleEarth.kmz

Starting the decoding (press the start button) The GIS button will become available when the kmz file has been created GIS

Press the GIS button

![](_page_24_Picture_2.jpeg)

Google Earth will display the vessels.

**See also**

[Uploaded To Web Server](file:///E:/My Documents/ais/Decoder Source/Help/OutputToWebServer.html) for display on the internet. [Configuring Google Earth](file:///E:/My Documents/ais/Decoder Source/Help/GoogleEarthConfiguring.html) to Automatically refresh

### **Google Maps Setting**

Creates an Output XML file formatted for display by Google Maps

### **Initial Settings**

UDP input on port 29421 Field Tags are set to decode Ships data that is required to be displayed on Google Maps. Input Filter is Synchronised to Output Tags File Output is Tagged with GIS filtering A new file is Scheduled for output every one minute The Tag Template file to merge AIS data into XML format is data.xml

#### **You may also**

The file created may also be uploaded to a Web Server for display on Google Earth by anyone.

**Example** - These use the templates produced by my [Data Analysis Program,](http://web.arundale.co.uk/docs/ais/spxl_website_guide.html) the principle is identical.

The XML or KML files have to be integrated with Google Maps to create a meaningful ("rendered") display on your website.

The original way Google rendered your ships on their map necessitated you placing a XML file on your (or ISP's) server, registering with Google, and creating a custom webpage. It is the custom webpage you view to see your ships on Google's map. To view my current XML list of ships overlaid on Google maps

click **[View XML file rendering](http://web.arundale.co.uk/docs/ais/sp_google.html)**.

#### **Example XML Source**

<markers> <marker lat="53.648310" lon="-0.208423" name="FS PHILIPPINE" dx="0.000" dy="0.000" type="Tanker-carrying DG,HS,MP,IMO haz or pollutant X" ais="228320800!9310305!FMDU! IMMINGHAM!0222:0930!0.0!79.0!!Under way sailing (Rule 25)!140!23!8.8!22/02/2011 17:40:57! Ship and Voyage Report"/> <marker lat="54.035500" lon="0.206833" name="" dx="0.000" dy="0.000" type="" ais="250000962!!!!:!13.3!135.0!!Under way using engine (Rule 23(a) or Rule 25(e))!!!!22/02/2011 17:40:57!"/> <marker lat="53.738860" lon="-0.260938" name="" dx="0.000" dy="0.000" type="" ais="304970000!!!!:!0.0!285.0!!Under way using engine (Rule 23(a) or Rule 25(e))!!!!22/02/2011 17:41:03!"/> <marker lat="54.441670" lon="0.698505" name="" dx="0.000" dy="0.000" type="" ais="419504000!!!!:!11.0!139.0!!Under way using engine (Rule 23(a) or Rule 25(e))!!!!22/02/2011 17:40:59!"/> </markers>

Google now have another method which which allows you to see your ships overlaid on their map,

without you needing a custom webpage data. This requires a KML file and will not work with a XML file, the KML file does need to be on a web-server. The same method (using a KML file) is used to render your data using Google Earth rather than Google maps. To use a KML file you simply upload the KML file and in your browser enter

http://maps.google.com/maps?q=mywebsiteurl.

For example to view my current data click **[http://maps.google.com/maps?](http://maps.google.com/maps?q=http://web.arundale.co.uk/docs/ais/data.kml?) [q=http://web.arundale.co.uk/docs/ais/data.kml](http://maps.google.com/maps?q=http://web.arundale.co.uk/docs/ais/data.kml?)**

If you have looked at both the XML and KML renditions, you will have noticed the XML version contains much more information about the ships than the KML version. This is because XML version I have of the actual webpage I an using is to make it compatible with the widely used sample webpage vbship4.zip which can be downloaded from the files section (vbscripts) of the [ShipPlotter](http://groups.yahoo.com/group/shipplotter/files/VB%20Scripts/) [forum.](http://groups.yahoo.com/group/shipplotter/files/VB%20Scripts/) The KML version I have kept simple so that you can see the wood from the trees. You can alter this later.

### **CSV Setting**

### **Initial Settings**

UDP input on port 29421 Log all NMEA input to nmea.log (with time stamp) Displays All Received NMEA Sentences Displays Summary of Received AIS messages Click on Received AIS message to display fully decoded textual content

The Decoder will output all decoded value fields as CSV, if CSV output is selected and **NO** field Tags are selected.

If any fields are tagged, only the tagged fields will be output.

If no fields are tagged the Output Format is:- The same as on the Detail Window except for clarity the created time,NMEA sentence and the payload are omitted.

### **CSV Output All Fields - File**

(Browser may wrap lines) 23/02/2011 10:43:36,,!AIVDM,1,1,,1,0,235475000,235,0,0,0.0,0,- 0.294167,53.746000,39.0,272,33,0,0,0,0,0,4,1394 23/02/2011 10:43:36,,!AIVDM,1,1,,1,0,235475000,235,0,0,0.0,0,- 0.294167,53.746000,39.0,272,33,0,0,0,0,0,4,1394 23/02/2011 10:43:36,AMANDINE,! AIVDM,2,2,4,5,0,253047000,253,1,9424871,LXAM,AMANDINE,71,146,49,195,15,15,30,1,02,23,07, 00,7.2,KILLINGHOLME,0,0 23/02/2011 10:43:36,,! AIVDM,1,1,,1,0,232079000,232,0,0,15.8,0,0.257683,53.836980,335.0,332,38,0,0,1,0,0,0,2253 23/02/2011 10:43:36,CORAGGIO,!AIVDM,1,1,,1,0,247188200,247,0,0,0.1,0,- 0.230233,53.666580,144.0,144,35,0,0,0,0,0,1,10,43 23/02/2011 10:43:37,,!AIVDM,1,1,,1,0,232003329,232,0,- 128,3.4,0,0.625418,53.970200,20.0,511,38,0,0,0,0,0,7,18 23/02/2011 10:43:37,AMUR 2524,!AIVDM,1,1,,1,0,273324000,273,0,- 127,6.7,0,0.452878,54.147750,150.0,156,39,0,0,0,0,0,0,2294 23/02/2011 10:43:37,,! AIVDM,1,1,,1,0,236263000,236,0,16,13.7,0,0.400488,54.035790,324.0,323,38,0,0,1,0,0,2,1450 23/02/2011 10:43:37,SIGAS CHAMPION,!AIVDM,1,1,,1,0,564120000,564,0,0,11.4,0,- 0.137148,54.574670,327.0,326,39,0,0,0,0,0,5,1 23/02/2011 10:43:37,,!AIVDM,1,1,,1,0,308583000,308,0,- 127,2.5,0,0.548317,54.574230,175.0,176,40,0,0,1,0,1,1,24,60

**CSV Output All Fields - Display**

**R** File Output [output.csv]

23/02/2011 10:43:36.JAIVDM.1.1..1.0.235475000.235.0.0.0.0.0.0.294167.53.746000.39.0.272.33.0.0.0.0.0.4.1394 23/02/2011 10:43:36.JAIVDM.1.1..1.0.235475000.235.0.0.0.0.0.-0.294167.53.746000.39.0.272.33.0.0.0.0.0.4.1394 23/02/2011 10:43:36 AMANDINE JAIVDM 2.2.4.5.0.253047000.253.1.9424871,LXAM AMANDINE 71.146,49.195.15.15.30.1.02.23.07.00.7.2.KILLII 23/02/2011 10:43:36, JAIVDM,1,1,,1,0,232079000,232,0,0,15.8,0,0,257683,53.836980,335.0,332,38,0,0,1,0,0,0,2253 23/02/2011 10:43:36.CORAGGIO.IAIVDM.1.1..1.0.247188200.247.0.0.0.1.0.-0.230233.53.666580.144.0.144.35.0.0.0.0.1.10.43 23/02/2011 10:43:37.JAIVDM.1.1..1.0.232003329.232.0.-128.3.4.0.0.625418.53.970200.20.0.511.38.0.0.0.0.0.7.18 23/02/2011 10:43:37 AMUR 2524, AIVDM, 1, 1, 1, 0, 273324000, 273, 0, -127, 6, 7, 0, 0, 452878, 54, 147750, 150, 0, 156, 39, 0, 0, 0, 0, 0, 0, 2294 23/02/2011 10:43:37, JAIVDM,1,1,1,0,236263000,236,0,16,13.7,0,0.400488,54.035790,324.0,323,38,0,0,1,0,0,2,1450 23/02/2011 10:43:37,SIGAS CHAMPION,JAIVDM,1,1,,1,0,564120000,564,0,0,11.4,0,-0.137148,54.574670,327.0,326,39,0,0,0,0,0,5,1 23/02/2011 10:43:37.JAIVDM.1.1.1.0.308583000.308.0.-127.2.5.0.0.548317.54.574230.175.0.176.40.0.0.1.0.1.1.24.60

# **CSV Decoded Output Selected Fields - File**

(Browser may wrap lines) 247188200,CORAGGIO,53° 39.9950' N,0° 13.8140' W,0.0,144.0 253047000,,53° 40.1143' N,0° 13.9960' W,0.0,324.0 253310000,,53° 39.9479' N,0° 13.8860' W,0.0,144.0 273324000,AMUR 2524,54° 11.4175' N,0° 24.2075' E,6.7,148.0 308282000,TOISA DEFIANT,54° 15.6109' N,0° 19.2650' E,11.1,335.0 308583000,OCEAN SPRITE,54° 35.5371' N,0° 32.7160' E,2.0,176.0 319402000,STOLT SHEARWATER,54° 2.4300' N,0° 26.7200' E,10.1,147.0 477720300,STAR SEA BULKER,53° 38.2599' N,0° 11.7100' W,0.0,33.0 518408000,SWAN DIANA,54° 11.1028' N,0° 0.0398' E,7.7,316.0 564120000,SIGAS CHAMPION,54° 30.0817' N,0° 3.4236' W,11.1,328.0 **CSV Output Selected Fields - Display**

![](_page_26_Picture_103.jpeg)

# **Excel**

Creates a CSV file suitable for import into an Excel spreadsheet, containing common navigational fields

#### **Initial Settings**

![](_page_26_Picture_104.jpeg)

#### A header line is output

Field Tags are set to decode common navigational vessels' data

Only those Tags which have been added to the Output Fields and Tags are output, because Tagged is not selected. If Tagged was selected, these fields would be merged with the Template file. Every sentence is output individually because scheduled has not been ticked. UDP input on port 29421

Input Filter is Synchronised to Output Tags Displays NMEA data as received Outputs CSV data to output.csv Displays CSV data that is output

#### **You may also**

Click on any received message summary to display complete decoded data Turn off all the displays (click the X on the window)

### **Notes**

You should not set Tagged output, it should be CSV output otherwise the values output may be reformatted, which could result in some [characters](file:///E:/My Documents/ais/Decoder Source/Help/CharacterEncoding.html) being formatted incorrectly.

### **Sample Output** - Imported into Excel

![](_page_27_Picture_127.jpeg)

Notes on Excel formatting

MMSI - Set as Numeric with 0 decimal places

Time Stamp - Use Custom Format to display both Date and Time including Seconds

Headings are the same as Column 1 on the Detail Window

If you wished Latitude and Longitude in decimal notation, set tag up from column 2 on the Detail Window (column 3 is formatted).

# **CSV file before import into Excel**

(lines may be wrapped by your browser)

MMSI,Vessel Name,Latitude,Longitude,Speed Over Ground (SOG),Course Over Ground (COG),Received Time

249546000,CLIPPER BURGUNDY,54° 27.0511' N,0° 20.1287' W,8.4,325.0,10/03/2011 15:35:29 259957000,SKS TRINITY,53° 38.2677' N,0° 11.7286' W,0.0,340.0,10/03/2011 15:35:36 233921000,CITY OF PARIS,54° 10.9760' N,0° 0.3980' W,10.9,317.0,10/03/2011 15:35:38 308583000,,54° 35.3920' N,0° 31.2870' E,3.3,94.0,10/03/2011 15:35:39 249546000,CLIPPER BURGUNDY,54° 27.0705' N,0° 20.1511' W,8.4,326.0,10/03/2011 15:35:40 233308000,MAGGIE\_M,54° 17.0277' N,0° 23.4676' W,0.1,239.0,10/03/2011 15:35:40 232001610,UKDMARLIN,54° 0.2900' N,0° 5.2630' E,8.9,155.0,10/03/2011 15:35:41 235453000,PUTFORD PROTECTOR,53° 44.8100' N,0° 17.5100' W,0.0,171.0,10/03/2011 15:35:41 235077712,UKD ORCA,53° 38.7573' N,0° 10.6778' W,0.5,354.0,10/03/2011 15:35:42 246762000,,53° 39.9770' N,0° 13.7970' W,0.0,144.0,10/03/2011 15:35:42 230366000,BIRKA EXPRESS,53° 44.3651' N,0° 15.8334' W,0.0,12.0,10/03/2011 15:35:43 355754000,PEARL ACE,54° 13.3381' N,0° 54.5610' E,17.4,303.0,10/03/2011 15:35:45

# **UDP Tags and Range Setting**

This demonstrates how to receive NMEA data, and output the Decoded data by UDP to another program. Only ships within a defined geographic area are output.

![](_page_28_Figure_0.jpeg)

# **Initial Settings**

UDP input on port 29421

Field Tags are set to decode Ships data that is required to be output.

Tag ranges are set to only output Vessels within a Geographic area

Vessels are output in batches every minute, containing data received within the previous 15 minutes.

GIS filtering ensures that no data will be output unless the Vessel has output a position report as it may only have output a static data report.

Input Filter is Synchronised to Output Tags

Data is being output both to a file and UDP to a server.

#### **Example of UDP Output**

(line may be wrapped by browser) 212946000,17/02/2011 11:18:59,PUCCINI,54.136330,0.273500,155.0,11.1 235004970,17/02/2011 11:18:55,,54.234660,0.157333,332.0,15.3 235053623,17/02/2011 11:18:57,CLONLEE,54.351330,-0.226333,327.0,15.6 235059422,17/02/2011 11:18:39,NE GUARDIAN III,54.391570,-0.089543,1.0,19.7 244242000,17/02/2011 11:18:52,,54.185170,-0.070167,328.0,9.6

# **HTML Example**

This demonstrates how to output Vessels' data formatted with HTML so that when opened in a browser, it is nicely laid out.

The file created can be automatically uploaded to a web site by setting up the FTP option.

Note you can click on the GIS button to display the outputted file in your default browser.

#### **Initial Settings**

UDP input on port 29421

Field Tags are set to decode Ships data that is required to be output.

The data is output in batches every minute Vessels, containing data received within the previous 15 minutes.

GIS filtering is disabled so all data is output

Input Filter is Synchronised to Output Tags The source HTML is displayed in a window as it it output to the data.html file

#### **Example Output - Browser**

![](_page_29_Picture_177.jpeg)

# **Source**

<!DOCTYPE HTML PUBLIC "-//W3C//DTD HTML 4.01 Transitional//EN" "http://www.w3.org/TR/html4/loose.dtd"> <html><head> <title>Ais Decoder</title> <meta http-equiv="Content-Type" content="text/html; charset=iso-8859-1"> <style type="text/css">  $<!--</math>$ .html\_head {font-size: 10px; color: #000000; font-family: arial, sans-serif; } .content\_header {color: #ff0000; } --> </style> </head> <body> <table class="html\_head"> <tr class="content\_header"><td>Name</td><td>>otd>Position</td><td>Course</td><td>Speed</td></ tr> <tr><td>PUCCINI</td><td>54&#176; 4.3101&apos; N, 0&#176; 19.6000&apos; E</td><td>165.0</td><td>11.4</td></tr> <tr><td>KEY FIGHTER</td><td>53&#176; 38.0090&apos; N, 0&#176; 11.3053&apos;

```
W</td><td>190.0</td><td>0.0</td></tr>
<tr><td>CITY OF WESTMINSTER</td><td>53&#176: 44.7599&apos: N, 0&#176: 17.6800&apos:
W</td><td>142.0</td><td>0.1</td></tr>
</table></body></html>
```
# **ASPX Example**

This demonstrates a template to produce an Active Server Page Script.

# **Initial Settings**

UDP input on port 29421 Field Tags are set to decode Ships data that is required to be output. The data is output in batches every minute Vessels, containing data received within the previous 15 minutes. GIS filtering is disabled so all data is output Input Filter is Synchronised to Output Tags The Template file is example.aspx The source is displayed in a window as it is output to the example.aspx file **Example Output** - Source (line may be wrapped by your browser) Put your Head information here, it will be placed at the top of the file ais.aspx?mmsi=210445000&vesselname=&receivedtime=17/02/2011 12:07:52&lon=0°

17.2900' W&lat=53° 44.7299' N&course=331.0&speed=0.0

ais.aspx?mmsi=212946000&vesselname=PUCCINI&receivedtime=17/02/2011

```
12:07:59&lon=0° 21.5400' E&lat=53° 59.4901'
```

```
N&course=175.0&speed=11.7
```
ais.aspx?mmsi=215211000&vesselname=KEY FIGHTER&receivedtime=17/02/2011 12:07:46&lon=0&#176: 11.3056&apos: W&lat=53&#176: 38.0054&apos:

N&course=37.0&speed=0.0 Any text here will be placed at the bottom of the file.

# **Shipplotter spnmea Setting**

#### **Initial Settings**

Log file input Log all NMEA input to nmea.log (with time stamp) Displays All Received NMEA Sentences Displays Summary of Received AIS messages Click on Received AIS message to display fully decoded textual content

On Start select spnmea file to be decoded The Output Format is:- The same as on the Detail Window except for clarity the created time,NMEA sentence and the payload are omitted

If any fields are tagged, only the tagged fields will be output.

#### **SPNMEA input file**

!AIVDM,1,1,,A,13;5<D001L00<t8NwVI5ATEF08Kc,0\*7A \$GPZDA,123047,14,08,2010,+00,00\*6E !AIVDM,1,1,,A,13Pi8L0P00023hjNrlsA8?wP0<0F,0\*02 !AIVDM,1,1,,A,14WU7D0OiqOwteBNw@5L`awP0D0D,0\*78 \$GPZDA,123048,14,08,2010,+00,00\*61 !AIVDM,1,1,,A,14Uumt0Oi:00GQ0O;Ab6FTuR0L0>,0\*36 !AIVDM,1,1,,A,14QsCa002Gww>8LO1T6<A9uP0D0A,0\*64 !

AIVDM,2,1,1,A,58UQ<802@Vj9TaIWV20pE@PE8h4pB1@T@F22220l2Hk8865E0<Tm<p8888888888, 0\*46

!AIVDM,2,2,1,A,8888880,2\*25 \$GPZDA,123049,14,08,2010,+00,00\*60 **SPNMEA input file, File Output All Fields - Display**

#### **E** File Output [output.csv]

!AIVDM,1,1,A,7A,,1,0,212946000,212,0,0,9.2,0,0.044167,54.165500,135.0,138,43,0,0,0,0,0,2,1771 \$GPZDA,123047,14,08,2010,+00,00,6E IAIVDM,1,1,A,02,,1,0,235686000,235,0,-128,0,0,0,0,449748,54,035170,29,0,511,48,0,0,0,0,0,3,22 !AIVDM.1.1.A.78..1.0.309938000.309.0.127.12.1.0.-0.011238.54.155980.323.0.319.48.0.0.0.0.5.20 \$GPZDA,123048,14,08,2010,+00,00,61 !AIVDM,1,1,A,36,,1,0,308246000,308,0,127,7.4,0,0.080267,54.484330,163.0,158,49,0,0,0,0,7,14 !AIVDM,1,1,A,64,,1,0,304010148,304,0,0,15.1,1,-0.170217,54.219130,314.0,318,48,0,0,0,0,0,5,17 !AIVDM,2,1,1,A,46,NETHERLAND TIDE,5,0,576212000,576,0,9476898,YJVY9,NETHERLAND TIDE,52,19,51,70,8,8,16,1,08,10,21,00,5,ST3,0,0,-4 IAIVDM,2,2,1,A,25,NETHERLAND TIDE,5,0,576212000,576,0,9476898,YJVY9,NETHERLAND TIDE,52,19,51,70,8,8,16,1,08,10,21,00,5,ST3,0,0 \$GPZDA,123049,14,08,2010,+00,00,60

#### **SPNMEA input file, CSV Output Selected Fields - Display**

![](_page_31_Picture_49.jpeg)

# **Output**

![](_page_31_Picture_50.jpeg)

# **Output Channels**

# There are two output channels.

One outputs to a **File**, the other outputs [To your Network.](file:///E:/My Documents/ais/Decoder Source/Help/OutputToClientPC.html)

![](_page_32_Picture_112.jpeg)

![](_page_32_Picture_113.jpeg)

The options for both channels are the same excepting

If you output to a file you have an additional option of sending the file created to a [Web Server](file:///E:/My Documents/ais/Decoder Source/Help/OutputToWebServer.html) using [FTP](file:///E:/My Documents/ais/Decoder Source/Help/OptionsFtpServer.html) and you can select an output file name.

If you output UDP to the network you must set up a UDP port.

# **Output To File**

![](_page_32_Picture_114.jpeg)

![](_page_32_Picture_115.jpeg)

see also [Output Channels,](file:///E:/My Documents/ais/Decoder Source/Help/OutputMethod.html) [Output to Web Server,](file:///E:/My Documents/ais/Decoder Source/Help/OutputToWebServer.html) [FTP](file:///E:/My Documents/ais/Decoder Source/Help/OptionsFtpServer.html)

You may also set the Output File Name

#### **Output To Network**

![](_page_33_Picture_96.jpeg)

#### See also [Output Channels](file:///E:/My Documents/ais/Decoder Source/Help/OutputMethod.html)

If you output UDP to the network you must set up an IP address and UDP port.

![](_page_33_Picture_97.jpeg)

#### **Output To Web Server**

To Output to a Web Server you must [Output to a File](file:///E:/My Documents/ais/Decoder Source/Help/OutputToFile.html)

![](_page_33_Picture_11.jpeg)

![](_page_33_Picture_98.jpeg)

#### **Output Format**

There are 3 basic output formats

![](_page_33_Picture_99.jpeg)

![](_page_34_Picture_142.jpeg)

By creating a [Template File](file:///E:/My Documents/ais/Decoder Source/Help/OutputTemplateFiles.html) you can output decoded fields in any format you wish.

# **NMEA Output**

NMEA is output to [Input Log](file:///E:/My Documents/ais/Decoder Source/Help/OptionsLogFile.html) files, which allow you to select all received messages or Input Filtered messages. You can input filter messages by Message type, DAC, FI and MMSI

NMEA data is never output as decoded data.

If you wish to output NMEA data which is dependent on individual fields which are not filtered by the input filter this can still be done by setting the output as NMEA.

![](_page_34_Picture_143.jpeg)

To append the time stamp of the original NMEA message, tick the  $+$  Time Stamp box.

If you are outputting NMEA messages which and are not using the Scheduler, you may be intermixing AIS sentences with GPS sentences. Sentences are normally buffered and output when the MMSI changes. You can stop this behaviour by unticking MMSI change.

![](_page_34_Picture_144.jpeg)

You can [Schedule](file:///E:/My Documents/ais/Decoder Source/Help/SchedulingOutput.html) NMEA output by ticking the Schedule box.

In this case note the NMEA sentences are output MMSI order and NOT in the order the sentences are received.

You can also [Set Tags](file:///E:/My Documents/ais/Decoder Source/Help/TaggingOverview.html) for NMEA output, in this only the NMEA sentences for a MMSI will be output if the MMSI passes the Tag Range check. Only AIS messages may be Tagged.

See also [Range Filtered NMEA Output](file:///E:/My Documents/ais/Decoder Source/Help/RangeFilteredNmea.html)

# **CSV Output**

The Decoder will output ALL fields or specified fields you require to be output to a csv file.

The Decoder will output all decoded value fields as CSV, if CSV output is selected and **NO** field Tags are selected. See [Output ALL fields](file:///E:/My Documents/ais/Decoder Source/Help/CsvSetting.html)

To output specified fields you need to "tag" the fields you require outputting individually for each AIS message type you are interested in.

Click on the field you are interested in on the detail window and set the outputs to File and Display in the Options window.

This field will be output in the first "column" of the csv file.

For example if you wish to output the MMSI from AIS Message type 1

- 1. On the Control/Stats Window
- click Options

On the Options Window

- 2. In the Accept Input Filter box
- Tick AIS Message 1 Click OK

On the Control/Stats Window

- 3. Ensure the Display Summary Input Filtered button is selected<br>3. Cliek Start
- Click Start After a message has been displayed in the Summary Window

On the Summary Window

4. Click any message line The Detail Display for this AIS message will be displayed

On the Detail Window

5. Click the Cell containing the MMSI number (this will be in the second column). The Input Field Window will be displayed

On the Input Field Window

- 6. Note you can rename the default field names to combine or split them on output) Click OK
- 7. Repeat from step 5 to set up additional fields
- 8. Repeat from step 2 for additional message types

This all sounds very complicated, but if you try it, it should be fairly obvious

# **HTML Output**

You can output your decoded input data as an HTML file by

- 1. Creating a HTML Template file.
- 2. Creating Tags for any AIS field values you require substituting in your template file.

See also [Example Settings HTML](file:///E:/My Documents/ais/Decoder Source/Help/HtmlSetting.html)

# **KML Output**

KML is the Google Earth and Google Maps format for overlaying your own data on either Google GIS.

KML is a XML file with "special" Google tags.

You can output your decoded input data as a KML file by

- 1. Creating a KML Template file.
- 2. Creating Tags for any AIS field values you require substituting in your template file.

See also Example Settings [Google Earth](file:///E:/My Documents/ais/Decoder Source/Help/GoogleEarthSetting.html) and [Google Maps](file:///E:/My Documents/ais/Decoder Source/Help/GoogleMapsSetting.html)

#### **KMZ Output**

KMZ is Google's preferred format for overlaying your own data on Google Earth. A KMZ file will not work with Google Maps.

The basic content of a KMZ file is the same as a KML file, only it is "Zipped Up"

To Output a KMZ file create a [KML](file:///E:/My Documents/ais/Decoder Source/Help/KmlOutput.html) file making the file extension KMZ.

#### **Date and Time**

![](_page_36_Picture_150.jpeg)

The time and date stamp appended to the log file will always be UTC formatted with your PC's date and time settings.

You can set the format that is output to the Detail display and the any tags created from the detail display including CSV output by setting the format in the dates box.

This format must conform to "windows" formatting.

![](_page_36_Picture_151.jpeg)

![](_page_37_Picture_196.jpeg)

![](_page_38_Picture_164.jpeg)

![](_page_39_Picture_138.jpeg)

![](_page_40_Picture_167.jpeg)

# **Selecting and Tagging Output Fields**

Each AIS message consists of a number of fields, for example AIS message 1 contains MMSI, Longitude & Latitude *plus a number of other fields.*

![](_page_40_Picture_168.jpeg)

To identify these fields uniquely, these fields must be named with a "Tag" All Decoded AIS Message fields can be viewed in the [Detail Window](file:///E:/My Documents/ais/Decoder Source/Help/DetailWindow.html) on which you select the fields you wish to output.

The Default names for these fields are

![](_page_40_Picture_169.jpeg)

![](_page_41_Picture_149.jpeg)

If you create a template file, which is a plain text file, containing this one line:- **Name is <lon\_1>, Value is <lon\_2>, Description is <lon\_3>**

# The Decoder will output:- **Name is Longitude, Value is 0.301626, Description is 0° 18.0975' N**

You can see the tags  $\langle \text{lon}\_1 \rangle$ ,  $\langle \text{lon}\_2 \rangle$  and  $\langle \text{lon}\_3 \rangle$  in the template have been replaced with the actual values in the AIS message fields.

Note that in this example as <lon\_1> will always translate to Name, in practice you can reduce the processing by making the template: **Longitude is <lon\_2>**

or if you prefer the formatted longitude **Longitude is <lon\_3>**

In a similar manner you can select and organise all output in the format of your choice.

See also [Template Files](file:///E:/My Documents/ais/Decoder Source/Help/OutputTemplateFiles.html)

#### **Functional Diagram AlsDecoder UDP Data Input** Decode Filter **Schedule** Output Template **Filter** Tag File and/or UDP

Tagging an AIS message field enables the decoded data in the field to be identified and output individually by the name of the tag.

Every Field in every individual AIS message type may be Tagged with a name.

Output

All AIS messages have some fields that are common to all message types. For example every AIS message has the MMSI number of the sender.

Some fields appear in more than one AIS message but not in all (for example Speed), and some fields are totally unique to one AIS message type.

AisDecoder regards every different binary message type as a different AIS message type. This means you can apply a different tag to every field in every DAC,FI and ID combination.

When a field of decoded AIS message is output it is identified by the name of the Tag.

Although all AIS message fields have a default Tag name, you can (and probably will) give the field your own name.

Because the output layout is arranged by the name of the Tag, if you wish a field that exists in more than one AIS message type to appear in the same position when output, you must give the field in each AIS message the same Tag name.

Currently AisDecoder decodes around 1500 different AIS message fields, so mapping these fields to your output layout may not be trivial. It all depends on the data you wish to output.

See also [Outputting Tagged Fields](file:///E:/My Documents/ais/Decoder Source/Help/OutputtingTaggedFields.html)

# **Tagging Overview**

# **Outputting Tagged Fields**

You will need to Tag some AIS message fields if you wish to

![](_page_42_Picture_119.jpeg)

There are a number of stages to output Decoded AIS Message fields.

- 1. Display in the [Detail Window](file:///E:/My Documents/ais/Decoder Source/Help/DetailWindow.html) the AIS message containing the field you wish to output.
- 2. [Select the Field](file:///E:/My Documents/ais/Decoder Source/Help/DetailWindow.html#tag) in the Detail Window
- 3. [Rename](file:///E:/My Documents/ais/Decoder Source/Help/OptionsOutput FieldsAndTags.html#rename) the default tag name (if required)
- 4. Create a new [tag template file](file:///E:/My Documents/ais/Decoder Source/Help/OutputTemplateFiles.html) (if required)
- 5. Add the tag name (if not previously used) to your tag template
- 6. On the [Options Window](file:///E:/My Documents/ais/Decoder Source/Help/OptionsOutput.html#tagged) set the appropriate options to output your tagged fields.
- 7. [Start decoding](file:///E:/My Documents/ais/Decoder Source/Help/ControlStatsWindow.html#start)

**See also** [Character Encoding](file:///E:/My Documents/ais/Decoder Source/Help/CharacterEncoding.html)

# **Creating Tags**

AIS messages consist of a number of fields, it is the value of these fields which AisDecoder is decoding. All these fields and/or values are displayed in the [Detail Window.](file:///E:/My Documents/ais/Decoder Source/Help/DetailWindow.html) If you left click on any of these fields, you will be asked to create a Tag.

![](_page_42_Picture_120.jpeg)

If you click OK you will see the Tag in both the [Field and Tags](file:///E:/My Documents/ais/Decoder Source/Help/OptionsOutput FieldsAndTags.html) and the [Tags and Range](file:///E:/My Documents/ais/Decoder Source/Help/OptionsOutputTagsAndRange.html) table. By default he Tag name has \_2 appended signifying it has the value in the second column of the Detail Window. If you wished to have the descriptive name "Latitude" output and clicked the first column, the default Tag would be lat\_1, Likewise if you wished the formatted Latitude "53° 36.9981' N" to be output and clicked the third column, the default Tag would be lat 3.

The same default Tag name can be generated by differing AIS message types, only you know whether this is the required behaviour. For example Latitude is not necessarily the position of a vessel, it could be defining an area (see AIS message type 22).

It is more likely you will wish to have the latest value of Latitude to be Output when the vessels position is available from more than one message type (see AIS message types 1,2,3). In this case you will need to set a Field Tag for all three message types (1,2 and 3), in each case give the Tag the same name say "lat".

There will be three separate entries in the **Fields and Tags table**, but only the one in the [Tags and](file:///E:/My Documents/ais/Decoder Source/Help/OptionsOutputTagsAndRange.html) [Range](file:///E:/My Documents/ais/Decoder Source/Help/OptionsOutputTagsAndRange.html) table. You can alter the Tag name before (but not after) you click OK in the Input Field box above.

All differing Tags you have created in the Field and Tags list, will be put in the Output Tags and Range list.

#### **Vessel Names**

AisDecoder will extract the vessel name for all AIS messages received which may contain the vessel name - even if the message containing the vessel name is excluded by the input filter.

The vessel name list is re-started each time the Decoder is started and is updated every time a message containing the vessel name is received.

This ensures the vessel name you see is the name that is currently being transmitted.

If you require the vessel name on every CSV or Tagged output (and you probably will), you must tag the vessel name that is displayed next to the Vessel Name in bold, immediately before AIS Message Type on every Detail AIS message type you select for other field tags.

![](_page_43_Picture_132.jpeg)

This vessel name is displayed on every AIS message detail, if it has been received, including other AIS message types.

Do not Tag the second Vessel Name (not in bold) on the static data message (AIS message type 5), unless you **only** want the vessel name outputting when AIS message type 5 is output.

## **Deleting Tags**

To delete a **Field** Tag, click on the Tag in the Fields and Tags list. You cannot edit the tag, you must delete and re-create the Tag.

![](_page_43_Picture_133.jpeg)

All differing Tags you have created in the Field and Tags list, will be put in the Output Tags and Range list.

You can delete an Output Tag and all Fields with the same Tag, by clicking on the Tag name in the Output Tags and Range list.

![](_page_44_Picture_102.jpeg)

See also [Output Fields and Tags,](file:///E:/My Documents/ais/Decoder Source/Help/OptionsOutput FieldsAndTags.html) [Output Tags and Range](file:///E:/My Documents/ais/Decoder Source/Help/OptionsOutputTagsAndRange.html)

# **Template Files**

![](_page_44_Figure_5.jpeg)

Any tags you have defined will be replaced in the Template with the value of the tag when the Vessel is output to the Tagged Output File. For example if in the Template file you have added a tag <lat>, <lat> will be replaced with the value for the Vessel, so if the latitude of the Vessel was 53.1234, <lat> would be replaced with 53.1234.

The Maximum and Minimum Range values may be inserted into the Tagged Output File by using the tag name with \_min or \_max appended. For example if the minimum latitude range for the <lat> tag was 53.0, <lat\_min> would be replaced with 53.0.

A Special Tag <IconHeading> is created, if GIS has been ticked on output, which will contain the ships Heading (HDG) if it is available, otherwise it will contain the vessels Course Over Ground (COG), this is because some vessels do not output heading and it enables the Icon on GIS displays to be oriented to the COG rather than the Heading (HDG). This conforms to IALA Guidelines on Presentation.

All tags are case sensitive.

# **Output Range Filtering**

You can set a valid output range for any Tag.

Click on the Min or Max cell for the Tag for which you wish to filter the range.

Enter the Minimum, Maximum or both for the Tag.

If Range Filtering is selected as an Output Option, only those MMSI's passing the range check will be output.

If any range is blank, the range check will pass.

You can insert the minimum or maximum Range value into a Tagged Output File.

All Tags are listed in the Output Tags and Range list.

This shows a list of those you will most probably want to output for GIS. Note for all vessels the corresponding Field Tag list will contain approx 50 Tagged Fields.

If using tagged output, Synchronise ensures the decoder will process all messages containing output tags and not process redundant messages not containing tags.

![](_page_45_Picture_84.jpeg)

#### **Range Filtered Tagged Output**

You can set a valid output range for any Tag.

![](_page_45_Picture_85.jpeg)

Click on the Min or Max cell for the Tag for which you wish to filter the range.

Enter the Minimum, Maximum or both for the Tag.

If Range Filtering is selected as an Output Option, only those MMSI's passing the range check will be output.

If any range is blank, the range check will pass.

You can insert the [minimum or maximum Range](file:///E:/My Documents/ais/Decoder Source/Help/OutputTemplateFiles.html#range) value into a Tagged Output File.

#### **Range Filtered NMEA Output**

Extracting Tag values and Range filtering must be done by MMSI because you may select tags or ranges which span two different AIS message types. For example, you may choose to output a vessel's position (AIS message type 1,2 or 3) and at the same time the vessel's length (AIS message type 5). The position is on one message type and the length on another. As it is very unlikely both messages will arrive together, neither message will be output if both position AND

length are required for output.

The primary reason the Scheduler exists is to resolve this problem. The Scheduler retains the most recent message, of each message type, for the "Time to Live", outputting them in batches of the same MMSI.

![](_page_46_Picture_147.jpeg)

See also **NMEA Output Format** 

### **Scheduling Output**

![](_page_46_Figure_5.jpeg)

The functional diagram above shows the longest path messages may take before being output. Dependant on your options, messages may miss any or all of the possible stages.

The Scheduler outputs messages in batches at timed intervals in MMSI number order. This allows the data from different AIS message types to be combined together by Vessel. For example, static vessel data such as Length, Beam, Call Sign are transmitted in a different message and at different intervals to navigational data such as Latitude, Longitude. Speed or Course.

The data from these different messages are combined together in one decoded output for the one vessel, which could be one line of CSV data, or one entry in a tagged file.

AIS messages are held in the Scheduler's buffer for a fixed time, the default being 15 minutes. If you are plotting a vessel's position using any GIS system, the vessel will remain on the GIS display for 15 minutes after the last position message was received for any given vessel.

If you are outputting tagged fields, the value of the latest tagged field will be output.

The Output Filter test is normally applied to all the data pertaining to the same MMSI in a block, so all the data for the one vessel is output or no data for the vessel is output.

This behaviour causes a problem if a log file, with no time stamps, is processed by the Scheduler because all the messages for the same MMSI will appear to have been received at the same time. The result is only the last message will actually be output. This behaviour can be changed by unticking the [MMSI change](file:///E:/My Documents/ais/Decoder Source/Help/OptionsTags.html) box, so all complete messages are processed individually, even for the same MMSI.

#### **Miscellaneous**

This folder contains Miscellaneous Topics

#### **NMEA GPS Sentences**

Limited processing of \$GPZDA and \$GPGGA messages has been added to allow GPS time stamping.

The default tags are the type of NMEA sentence (eg \$GPZDA).

Note if trying to output tag values (including CSV), the Tag Value is only output when the MMSI changes, as GPS sentences will not have a MMSI, you will not get any output until an AIS sentence with an MMSI is output, unless the MMSI change option is unticked.

As with all tagged output, the decoder will only output the latest Tag value, if more than one message with the same Tag has been received, since the previous Tag was output.

If you require to see all messages, you should use NMEA output.

### **Start Up Command Options**

#### **Syntax**

"C:\Program Files\Arundale\Ais Decoder\AisDecoder.exe" option/option Note there is a space between exe" and option

![](_page_47_Picture_123.jpeg)

#### **Example**

To start the decoder without any windows (so you can use it as a server) "C:\Program Files\Arundale\Ais Decoder\AisDecoder.exe" start/nowindow/ini="C:\filepath\filename.exe"

#### **User Profiles**

If you are the only user on your PC and you installed AisDecoder you do not need to worry about Profiles.

When the Ais Decoder Setup program is run these files (which I have included to to "start you off") are now placed into the "All Users" profile.

The **first** time AisDecoder is run by any user, **all** files currently existing in "\All Users\Application

Data\Arundale\AisDecoder" are copied to "Current User\Application Data\Arundale\AisDecoder". This will include all the above list of sample files as well as any additional files the Administrator may have placed in the All Users profile.

Although the Current User does have access to their own files, by default, files in \Application Data\ are hidden, unless you are an Administrator.

If the current user requires directory access to any of the AisDecoder folders or files, create a shortcut in the user's "My Documents".

After re-installing a new version of AisDecoder (or you have Administrator privilege), when you first run the new version, you will be prompted as to whether you require any of the above sample files which differ from those in your own profile, being overwritten.

If you are not an administrator, they will be overwritten anyway.

The first time a user runs a new version, default.ini is always overwritten in the Current Users profile.

Any user who is not an Administrator, will not be able to access the Options Window so can only change settings on the Control/Stats Window, and cannot save these settings and will not be prompted on exit.

The uninstaller will only remove the downloaded files (in All Users), the "Current User" files will be automatically removed if you delete the "Current User" profile.

#### **Binary Messages**

The International Binary Messages are still evolving, all the common ones I believe I have decoded. St Lawrence Seaway, Inland Waterways and most ITU/IMO will be decoded by the program. To see which, [click here.](http://web.arundale.co.uk/docs/ais/ais_decoder_binary.html)

Many binary messages are subject to local interpretation. Potentially there are many thousands of different binary messages possible. I have decoded many of the more common ones, where I can find the requisite information. If you have details of any of the DAC/FI messages types where I do not display at least some of the information, I would be pleased to receive more details.

#### **Output Character Encoding**

Characters are output using the normal 7 bit ASCII codes (32-127) for printable characters All decoded data (Column 2 in the Detail Window) uses these codes.

Formatted Data (Column 3 in the Detail Window) may use the codes in the table 1 below

![](_page_48_Picture_157.jpeg)

Table 2 and table 3 contain the characters that will be replaced in any Tagged Data prior substitution tags in the template file. No substitution is carried out if a Template file is not being used.

#### **Table 2 - HTML, HTM, XML, ASPX Character Replacements**

![](_page_49_Picture_124.jpeg)

![](_page_49_Picture_125.jpeg)

# **Example UDP CSV output with one tag set**

![](_page_49_Picture_126.jpeg)

![](_page_49_Picture_127.jpeg)

**HEX Dump**

![](_page_50_Picture_30.jpeg)

**If Tagged output was selected - template file would be used**

![](_page_50_Picture_31.jpeg)

**If Template file only contains <lon\_3> and NOT named HTML, HTM, XML, ASPX, KML or KMZ**

**Output would be the same as above.**

![](_page_50_Picture_32.jpeg)

**If same Template file WAS named HTML, HTM, XML, ASPX, KML or KMZ Output would be**

![](_page_50_Picture_33.jpeg)

# **Configuring Google Earth**

![](_page_51_Picture_1.jpeg)

You can configure Google Earth to display your vessels' automatically when it starts. The file can be on your PC, a PC on the local network or a file on the internet. You can also set up Google Earth to refresh the view at intervals. Google Earth will normally zoom-in to the area containing your vessels.

# **Setting up Google Earth to Automatically refresh the vessels**

![](_page_51_Picture_71.jpeg)

![](_page_51_Picture_5.jpeg)

# **Select Network Link**

![](_page_51_Picture_72.jpeg)

#### **Insert Name:** Ais Decoder

# **Browse for the link and select \Output\GoogleEarth.kmz**

If you are uploading the file to a Web Server, you can display the page from the internet by inserting the URL of the Web Server page to display.

#### **Select Refresh Tab**

![](_page_52_Picture_119.jpeg)

#### **Tick Fly to view on refresh Set Periodically 1 minute Click OK**

You will see Ais Decoder has been added to my places.

 $\blacktriangledown$  Places **PDO** My Places Glastonbury Tent □ ☑ Q Ais Decoder Temporary Places

Google Earth will update your vessel's position (from the Output File) every minute. **To stop displaying your vessels, untick the box To list the vessels expand Ais Decoder (click the +)**

![](_page_52_Figure_5.jpeg)

![](_page_52_Figure_6.jpeg)

# **RODOPI**

MMSI 207009000 Bulgaria (Republic of) Cargo-all ships of this type ⊠

![](_page_52_Picture_9.jpeg)

07/03/2011 12:05:46 Latitude 53° 37.6673' N Longitude 0° 11.6806'W Speed 0.0 knots Heading 303° Course over Ground 338.0° Destination IMMINGHAM Length 185 meters, Beam 23 meters

# **To alter the display format of Vessels**

On the Tools Option select Properties

For example to change this size of the vessel names Tools > Options > 3D View > Choose 3D font Select the required font size

#### **Notes**

If when Google Earth "Flies" it displays the whole earth, it is probably caused by a vessel with no Latitude or Longitude being output because:-

- 1. An error in the Template File
- 2. The GIS box in Options is not ticked.

**See also** [Google Earth - Setting](file:///E:/My Documents/ais/Decoder Source/Help/GoogleEarthSetting.html)

![](_page_53_Picture_68.jpeg)

**Files and Directories**

If you tick Show Files on the Options Window, you will see the file names and locations of all current files in use.

Note that not all files are used all the time, as it depends what you are doing and will not be created unless required, and some files are for my use only.

![](_page_53_Picture_69.jpeg)

# **Glossary**

![](_page_54_Picture_193.jpeg)

![](_page_55_Picture_88.jpeg)